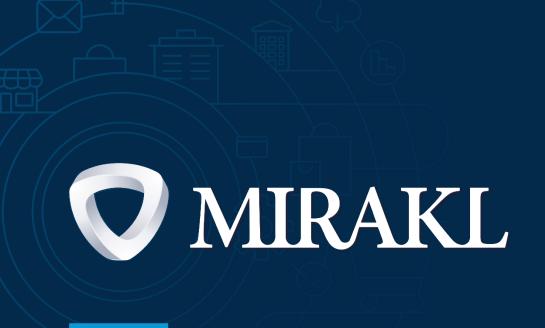

Product creation guide

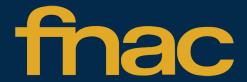

Welcome on Fnac's <u>product management platfom!</u>

The aim of this guide is to present you the platform and its functionalities.

You will find the interfaces with your products and the status, the different methods to create new products and explanations to correct your data information.

- 1. Plateform discovery
- 2. Manual product creation
- 3. Product import with FNAC template
- 4. Product import with seller template
- 5. Product data correction

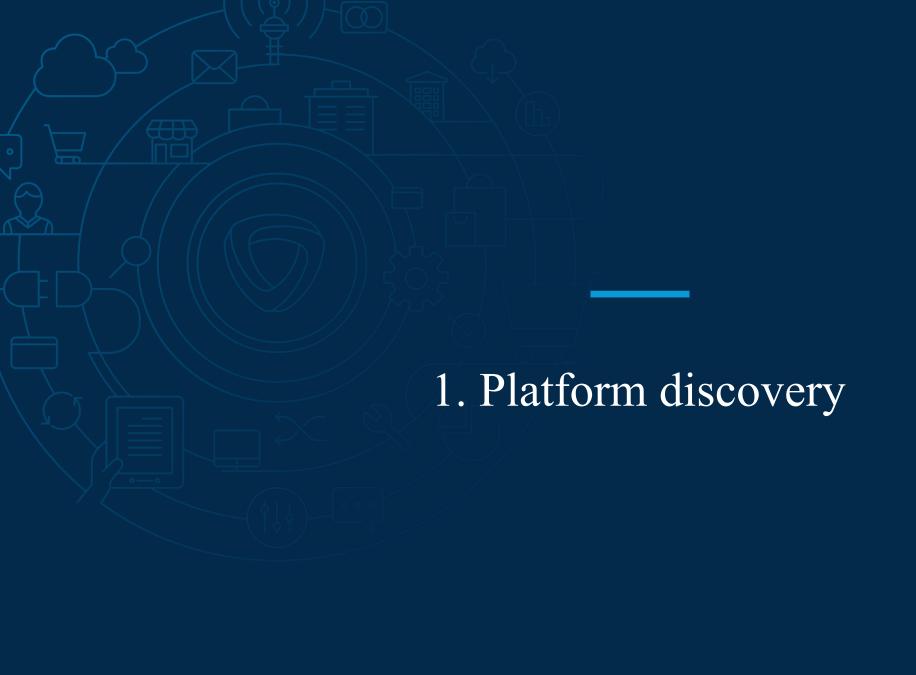

## My Inventory: understand the dashboard

### Click on > My Inventory > Catalog management

#### Zone A: Predefined filters to access product list rapidly

- My products: all your products created no matter their status
- To process: all your products with « Invalid data » that need correction
- Published: all products already visible on the front end
- Rejected: all products the operator does not wish to sell on the website
- All products: you will find all the Operator's products

#### Zone B: Custom filters visible in each predefined filters

#### Zone C: Access to the product manual creation

### Zone D: Rapid view on product main status

- Invalid data: the data in the product detailed page needs to be reviewed by the seller
- Pending: the product has « Valid data » and is « Acceted by the Operator », it is currently pending to be published
- Published: the product has « Valid data » and is « Acceted by the Operator », it is published on the website
- Publication error: the product has « Valid data » and is « Acceted by the Operator » but an error occured during the publication phase
- Rejeted by the Operator: the product does not match the Operator DNA

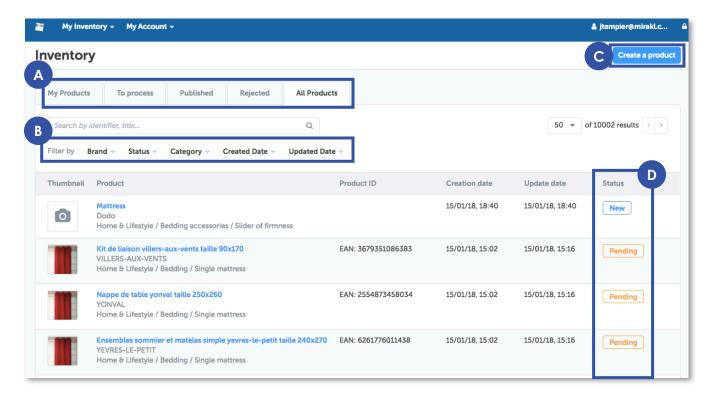

### Click on > My Inventory > Catalog management

#### **Zone A: Product data sheet validity**

The master sheet (1) corresponds to the product detailed page that will be visible on the front-end. If this sheet is valid, you do not need your product information (2) to be because another seller has already filled the required information for this product. If they are both invalid, you have several ways of editing your data (slides 8 & 9).

### Zone B: Operator's product information

The product status corresponds to the operator's decision to sell the product on the Marketplace. If a product is « rejected » it is not necessary to correct your product data information (zone A).

#### Zone C: Product publication status on the website

- Published: the product is visible on the front-end. You can enrich the product data if you want.
- Pending: the product is in the process of being published. There is no necessary action on the seller side.
- Publication error: an error occured during the publication. Only the operator can intervene.

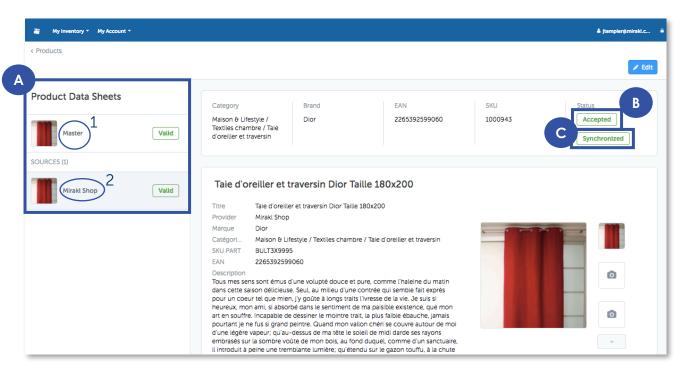

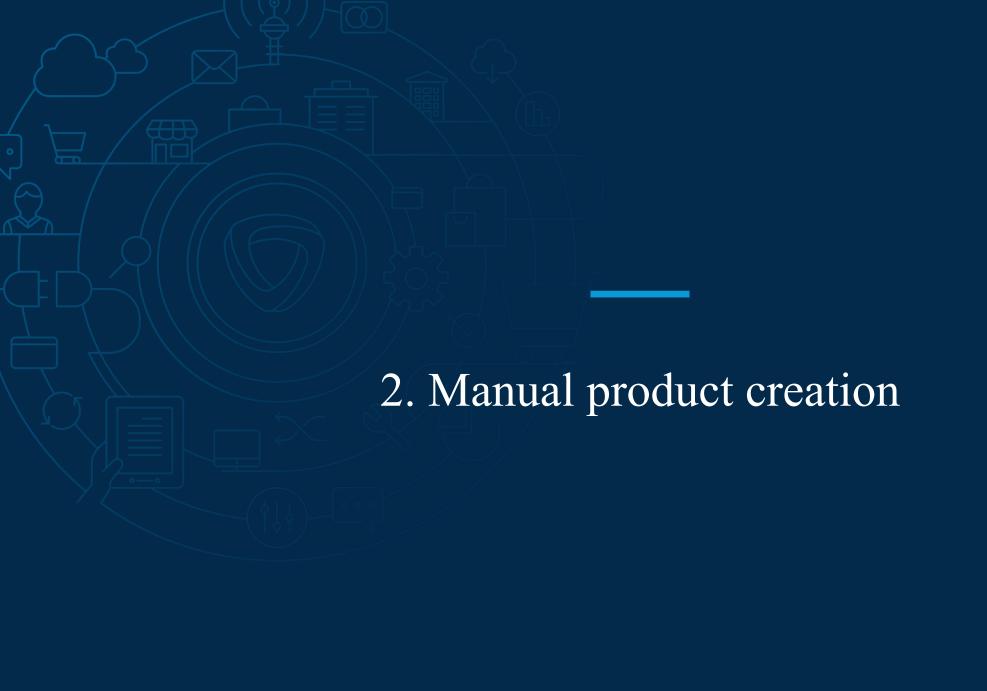

Click on > My Inventory > Catalog management

**Step 1:** Click on « Create a product» and choose a category. You can either use the navigation or the search bar.

**Step 2:** Fill in the first information to create the product data sheet (SKU PART, EAN, Title and Brand) and click « Next ».

**Step 3:** You are redirected to the product data sheet in edit mode , scroll the page down to make sure all mandatory attributes (orange square + mention « This attribute is required») are correctly filled.

**Step 4:** At the bottom of the page, click on « Save ».

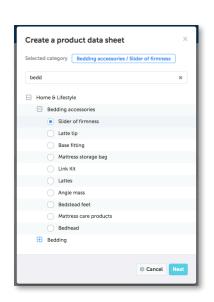

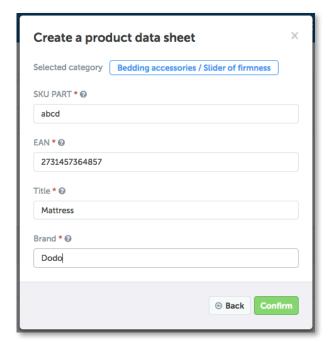

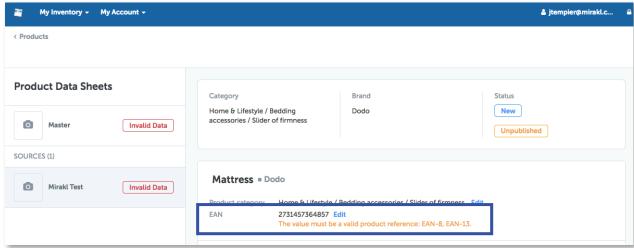

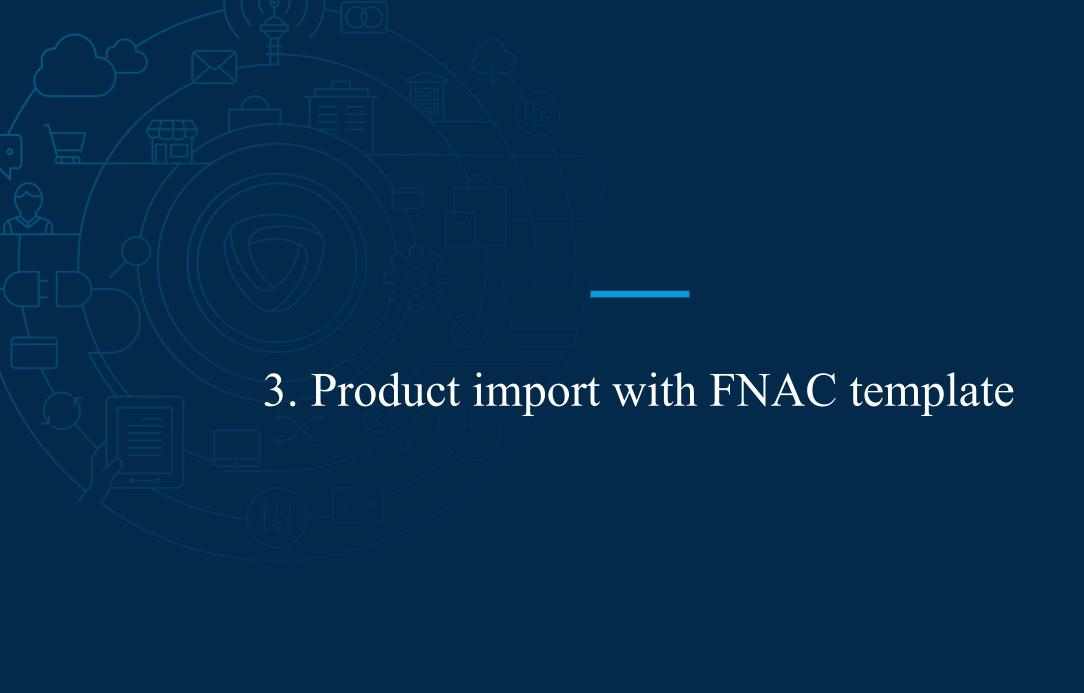

# Configure and download the Fnac Excel template

Click on > My Inventory > Import products > Import a file

**Step 1:** Click on « Configure and download an Excel file template»

**Step 2:** Select the level of attributes: « All », « Required » or « Mandaory and recommended »

**Step 3:** Select among the categories the ones you want to sell (multi-selection is possible)

Step 4: Click on « Download »

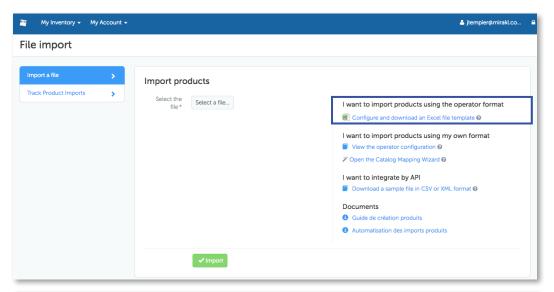

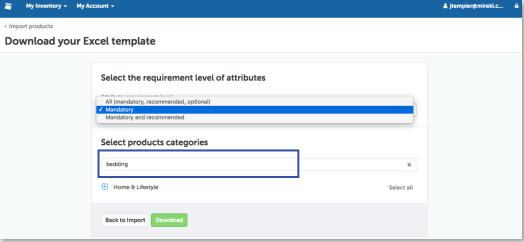

# Fill in the Fnac product template

### Steps 1, 2 & 3

| Product category                                   | SKU PART                | Title       | Description           | EAN                        | Brand                | Main image     | Other Image 1                                                                                                    | Other Image 2 | Other Image 3 | Material                                    |
|----------------------------------------------------|-------------------------|-------------|-----------------------|----------------------------|----------------------|----------------|----------------------------------------------------------------------------------------------------|---------------|---------------|---------------------------------------------|
| Typology                                           | SKU_PART                | DisplayName | AdditionalDescription | EANs/EAN                   | Constructeur Vendeur | IMAGE   1505-1 | IMAGE   3-1                                                                                                    | IMAGE   3-2   | IMAGE   3-3   | GRP_Principal_frame_material/attributeValue |
| Home & Lifestyle/Bedding accessories/Bedstead feet |                         |             |                       |                            |                      |                |                                                                                                    |               |               |                                             |
|                                                    | Mandatory attributes Op |             |                       | onal attribu<br>applicable | utes<br>attributes   |                | Other Image 1 Additional image Link of your image. It must be an URL starting with http://. The image formats accepted and : jpg, jpeg png, gif, tif, bmp with a 250 pixel maximum size |               |               |                                             |

**Step 1:** Select in the column « Product Category », the path to the category you want to sell

**Step 2:** Click in the cells to know more about the information expected by Fnac

**Step 3:** Fill in the attributes according to the colour code:

- Pink = mandatory attributes
- Yellow = Recommended attributes
- White = Optional attributes
- Grey = non applicable for this product category

**Step 4:** From > My Inventory > Import products, click on « Import a file » and import your file

**Step 5:** Once your file is imported you can click on the link in the blue square « Track Product Imports » to check the product import status.

### Step 4

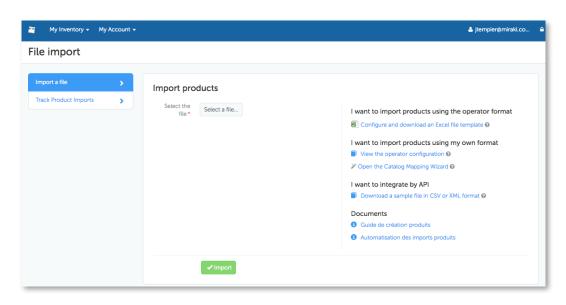

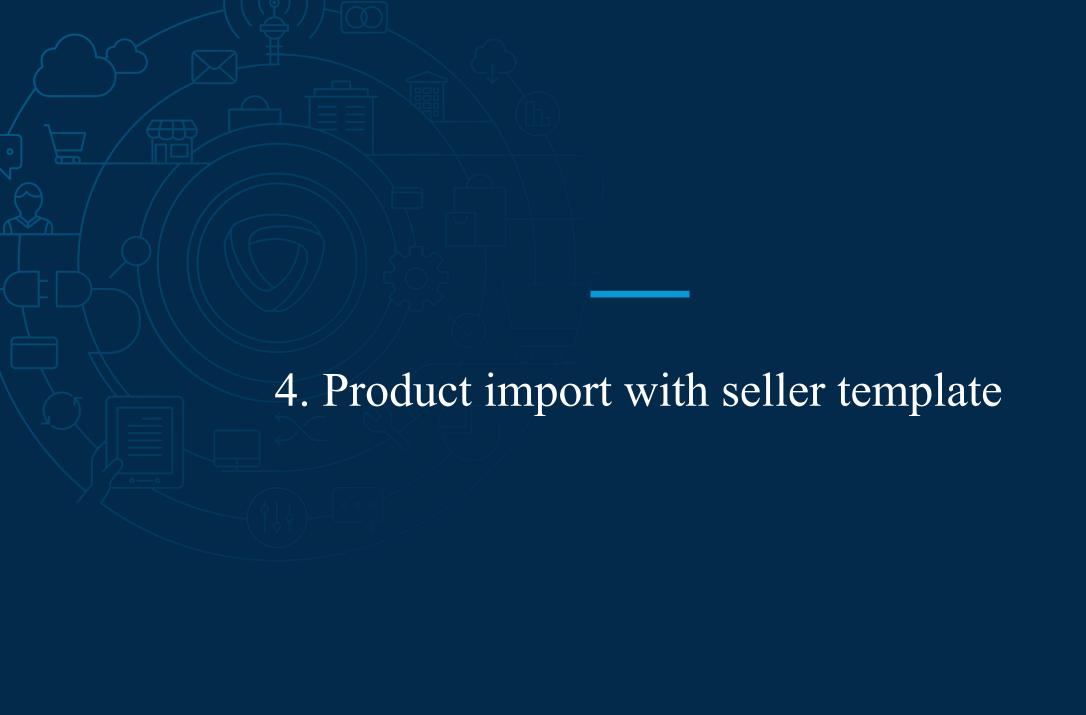

## Prerequisite to import your own product template: the mapping

# Click on > My Inventory > Import products > Open the Catalog mapping Wizard

**Step 1:** Select your product file and click on « Send »

**Step 2:** Select the column where your product hierarchy is located and use the subcategory separator field to differenciate categories from sub-categories. You can also directly select the lowest level of hierarchy in the category field.

**Step 3:** Drag and drop your categories from the left to the operator's category on the right. You can help yourself with the search bars and the auto-mapping (x), the categories with the same spelling will be automatically mapped.

**Step 4:** Idem for the attributes. Ensure to map at least all the mandatory attributes (in red) and to unfold all the subcategories to map their specific attributes.

**Step 5:** Idem for the value lists. If values are missing from the operator list, send an email to your account managers so they can act accordingly.

**Step 6:** You can add transformation rule to edit your product file in bulk. For example, you can remove all the HTML tags from your product descriptions.

**Step 7:** Check your mapping, correct the errors and click on « Import my products ». Then click on « Product import tracking » to check the product import status.

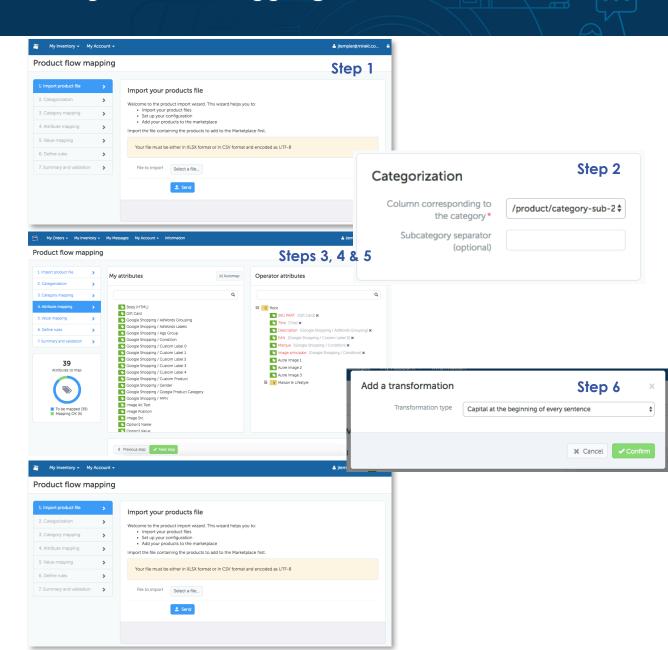

# Upload your own product template

Click on > My Inventory > Import products > Track import products

Step 1: Click on « Select a file » and upload your product file

Step 2: Click on « Import »

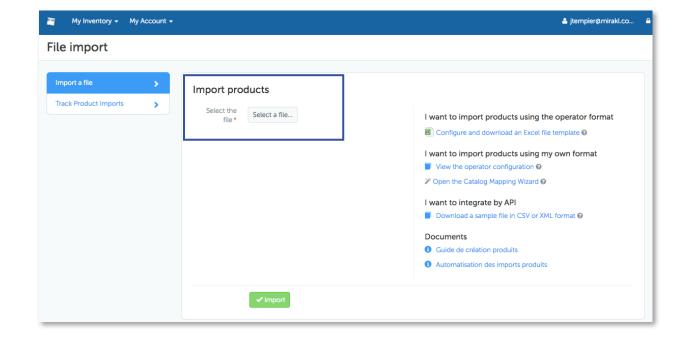

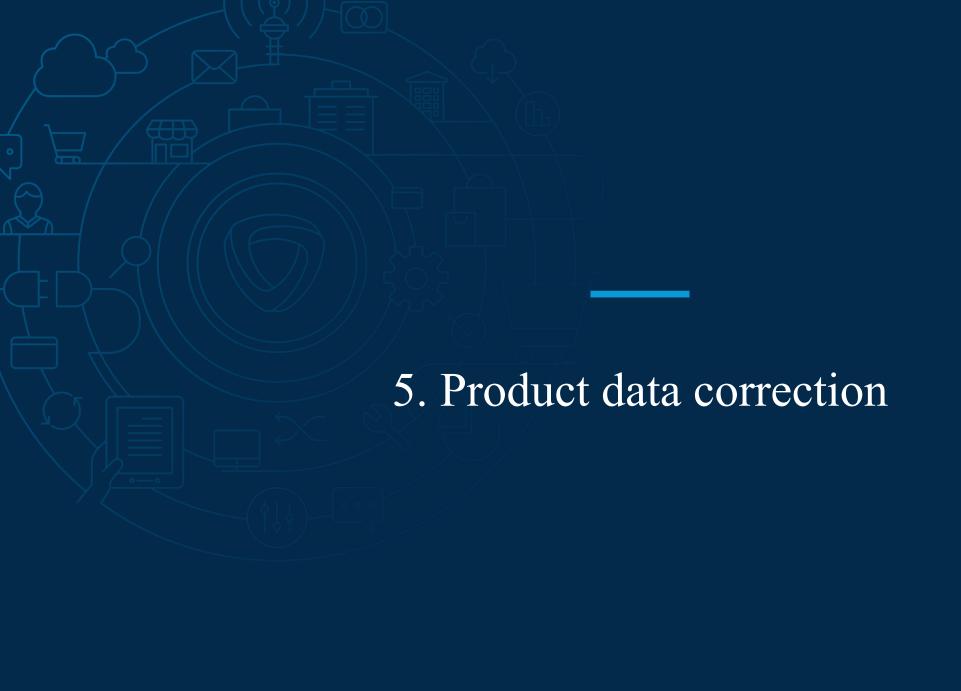

## Edit products manually from the platform

Imported products with attributes or value lists not corresponding to the operator's format are visible in the seller catalog under the status « Invalid data ». You can have a rapid access from the tab « To process ».

If the imported products do not have a known category there won't be visible in your catalogue. To find them go to > Track Product Imports and click on « Download transformation error report » (see next page to correct errors).

### Click on > My Inventory > Catalog management

Step 1: Click on a product

Step 2: Identify the error source

**Step 3:** Click on « Edit » and do the necessary changes

Step 4: At the bottom of the page, click on « Save »

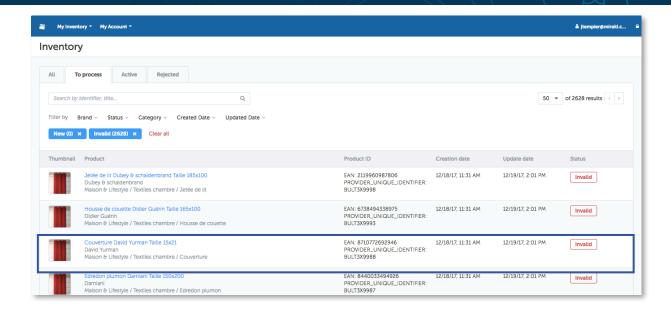

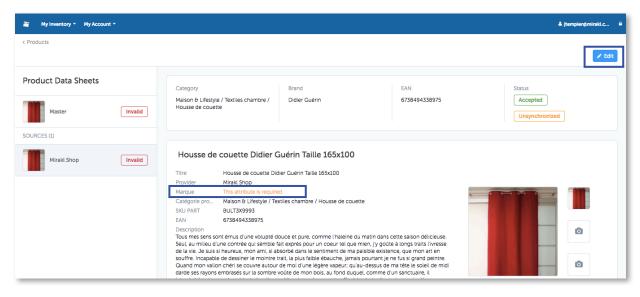

Imported products with attributes or value lists not corresponding to the operator's format are visible in the seller catalog under the status « Invalid data ». You can have a rapid access from the tab « To process ».

If the imported products do not have a known category there won't be visible in your catalogue. To find them go to > Track Product Imports and click on « Download transformation error report » (see next page to correct errors).

# Click on > My Inventory > Import products > Track product imports

**Step 1:** Click on « Download transformation error report »

**Step 2:** In the downloaded file, in the first column go to the last column « errors » and analyze the errors.

**Step 3:** Modify the data in your import file or directly in the error report.

**Step 4:** Import your file again from the tab « Import a file »

**Step 5:** Go back in the « Track Product Import » tab to ensure all the data are valid now.

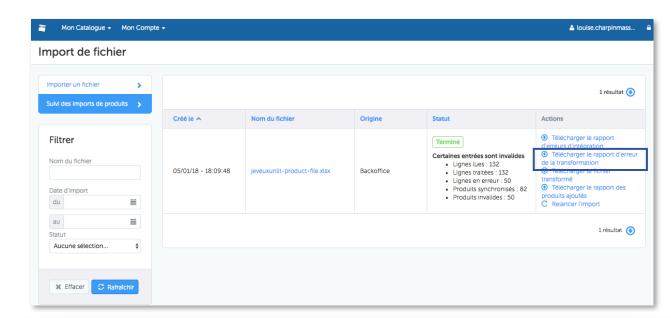

| AY        | AZ                                     | BA          | BB          | BC         | BD        | BE         | BF       | BG                                           | BH           | BI          | BJ         | В |  |
|-----------|----------------------------------------|-------------|-------------|------------|-----------|------------|----------|----------------------------------------------|--------------|-------------|------------|---|--|
| GRP_Tone/ | IMAGE   3-1                            | IMAGE   3-2 | IMAGE   3-3 | GRP_Princi | GRP_Thick | line numbe | warnings | errors                                       |              |             |            |   |  |
| Blanc     | 1003                                   |             |             |            |           |            |          | 1001   Category Matelas pour bébé is unknown |              |             |            |   |  |
| Rouge     | 1004 1001   Category Matelas pour bébé |             |             |            |           |            |          |                                              | is unknown   |             |            |   |  |
| Bleu      | 1005 1001   Category Matela            |             |             |            |           |            |          | as pour bébé is unknown                      |              |             |            |   |  |
| Blanc     |                                        |             |             |            |           | 1006       |          | 1001   Cate                                  | is unknown   |             |            |   |  |
| Rouge     |                                        |             |             |            |           | 1007       |          | 1001   Cate                                  | gory Matela: | s pour bébé | is unknown |   |  |
| Bleu      |                                        |             |             |            |           | 1008       |          | 1001   Cate                                  | gory Matela: | s pour bébé | is unknown |   |  |
| Blanc     |                                        |             |             |            |           | 1009       |          | 1001   Cate                                  | gory Matela: | s pour bébé | is unknown |   |  |
| Rouge     |                                        |             |             |            |           | 1010       |          | 1001   Cate                                  | gory Matela: | s pour bébé | is unknown |   |  |
| Bleu      |                                        |             |             |            |           | 1011       |          | 1001   Cate                                  | gory Matela: | s pour bébé | is unknown |   |  |
| Blanc     |                                        |             |             |            |           | 1012       |          | 1001   Cate                                  | gory Matela: | s pour bébé | is unknown |   |  |
| Rouge     |                                        |             |             |            |           | 1013       |          | 1001   Cate                                  | gory Matela: | s pour bébé | is unknown |   |  |
| Bleu      |                                        |             |             |            |           | 1014       |          | 1001   Cate                                  | gory Matela: | s pour bébé | is unknown |   |  |
| Blanc     |                                        |             |             |            |           | 1015       |          | 1001   Cate                                  | gory Matela: | s pour bébé | is unknown |   |  |
| Rouge     |                                        |             |             |            |           | 1016       |          | 1001   Cate                                  | gory Matela: | s pour bébé | is unknown |   |  |

Thank you!

\_\_\_\_

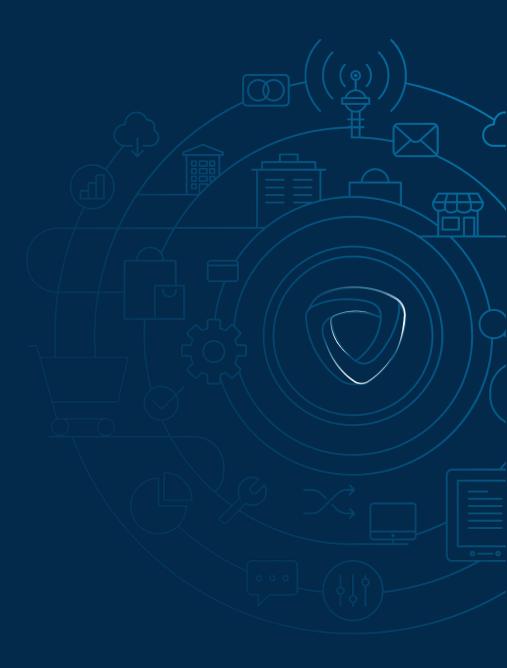